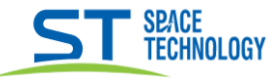

# Сброс пароля устройств линейки URBAN

## Руководство по сбросу пароля видеорегистраторов ST-NVR-V16081 и ST-NVR-V32081

1) Кликните пункт «Забыли пароль».

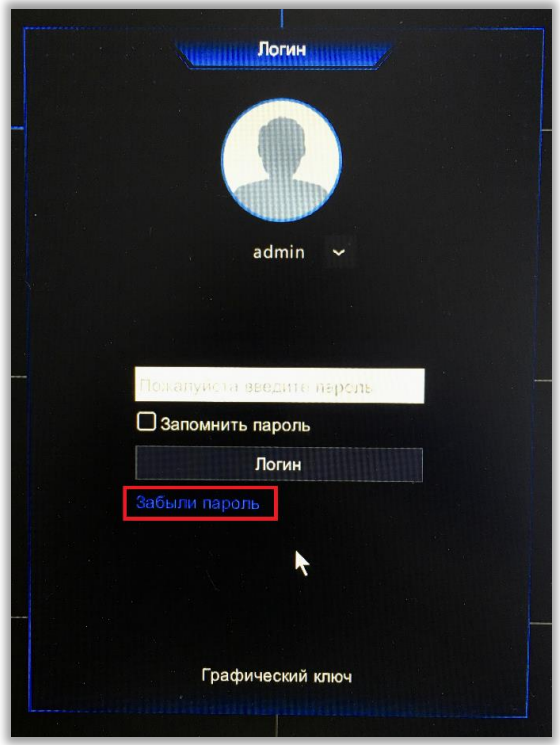

2) Если вы не знаете адрес электронной почты, то сразу переходите к пункту 9. Если адрес электронной почты вам известен, то переходите к пункту 3.

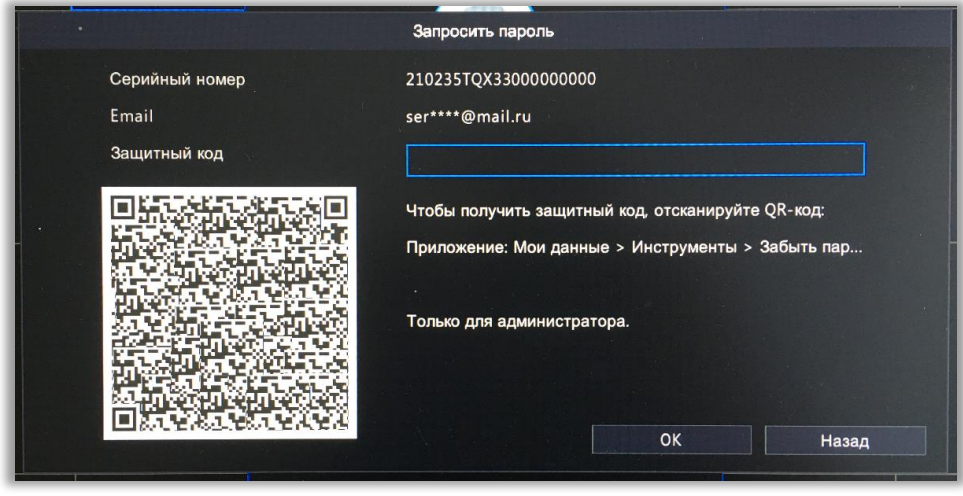

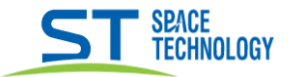

3) Установите и запустите приложение «Guard Viewer» на телефоне.

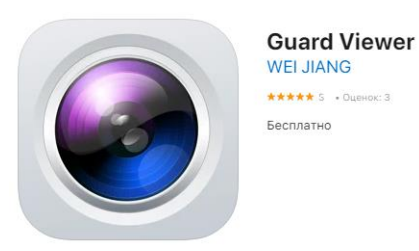

4) В приложении откройте: Общий -> Забыт пароль устройства.

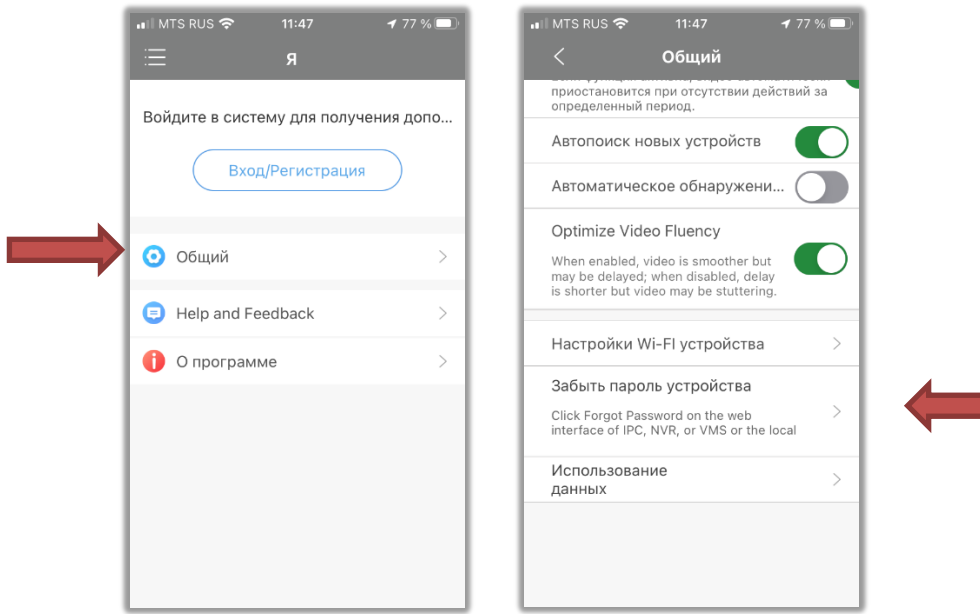

5) Отсканируйте QR код изображенный на экране.

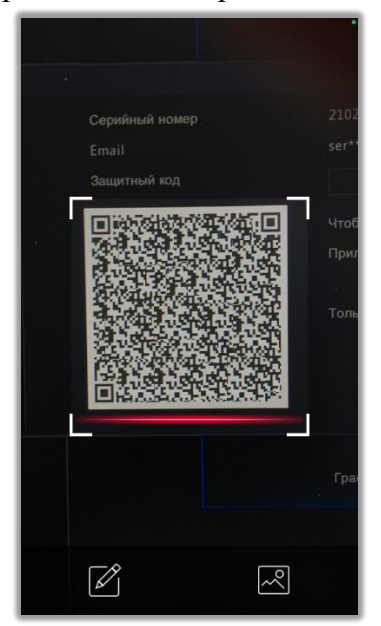

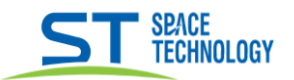

- 6) На известный вам адрес электронной почты придет «Защитный код». (Пример сообщения из электронной почты - Security Code: D7DA860F Log in to your device with this code (valid on present day). Do not disclose to others.)
- 7) Укажите «Защитный код» в соответствующем поле и нажмите ОК.

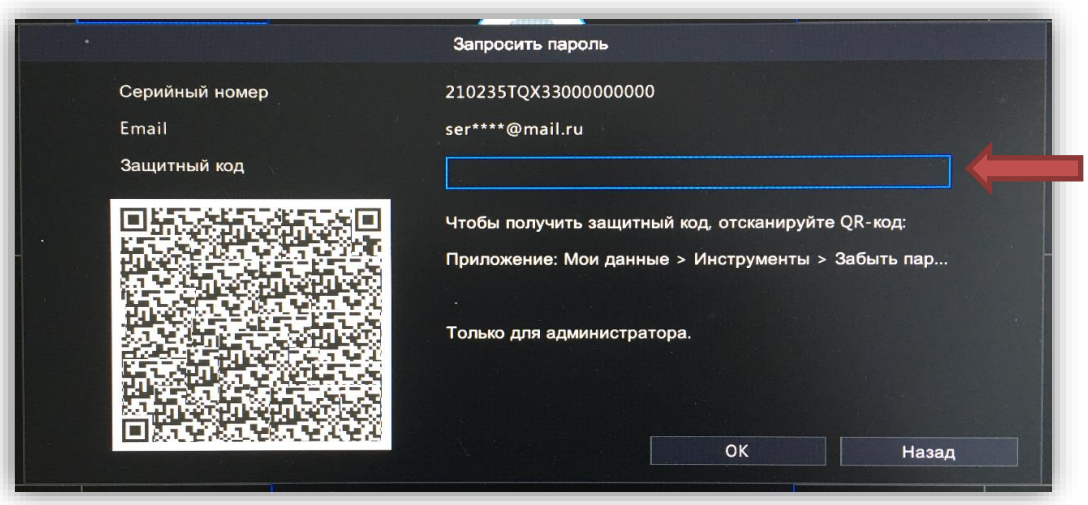

8) Придумайте новый пароль.

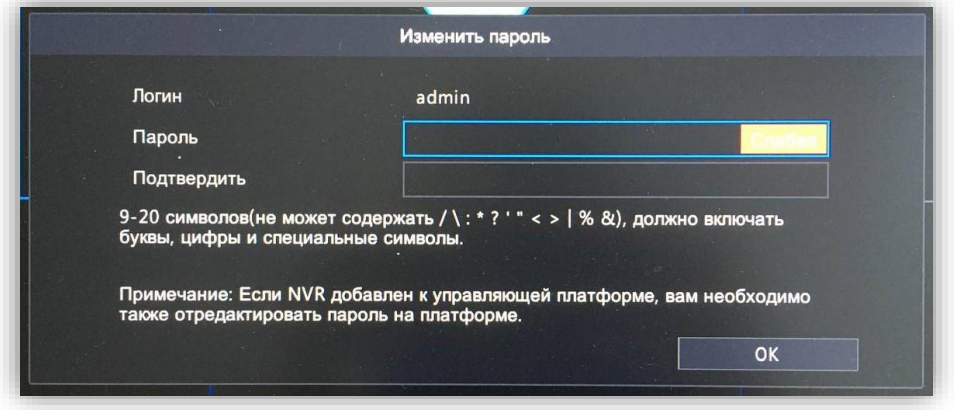

- 9) Если вы не помните, не знаете или указали ошибочный адрес электронной почты тогда сделайте фото QR кода в правильной пропорции что бы он был квадратный, хорошего качества без размытых границ и засветов.
- 10) Отправьте фото на адрес serv@st-tm.ru, обязательно укажите название модели видеорегистратора.
- 11) В ответ вы получите «Защитный код» для сброса пароля.
- 12) Смотрите пункт 7.

Учитывайте, что QR код меняется каждые сутки, отправляйте запрос в том случае, когда уверены, что сможете принять ответ от тех.поддержки и воспользоваться кодом в день запроса. Время работы тех.поддержки -

ПН - ПТ с 4:00 до 18-00; СБ с 5:00 до 15:00 Московского времени.

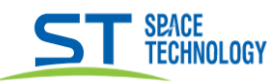

# Руководство по сбросу пароля видеорегистратора **ST-XVR-V16082**

1) Заранее посмотрите дату на регистраторе в правом нижнем углу, наведя курсор на время

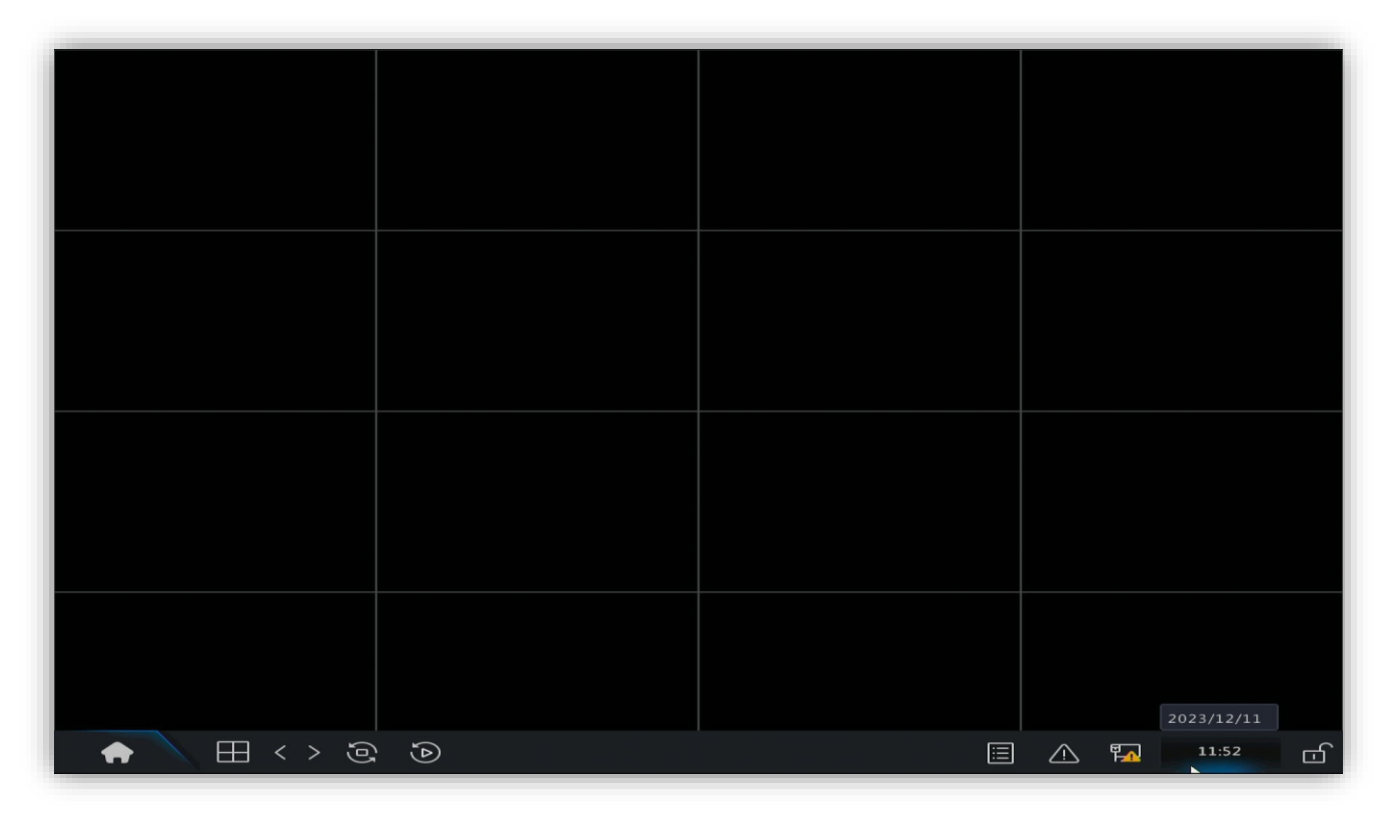

2) Кликните пункт «Забыли пароль».

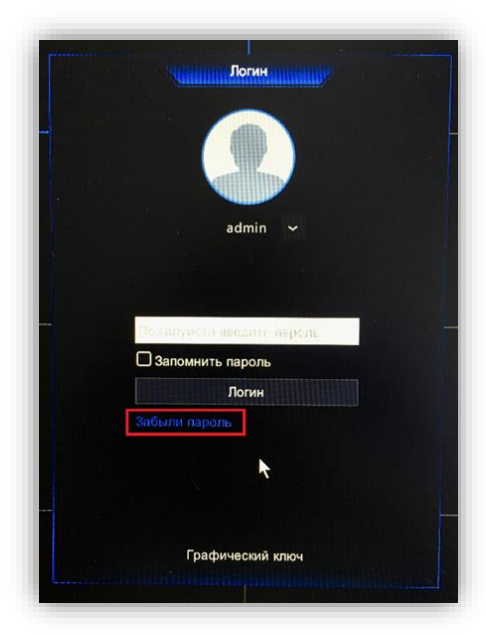

3) В появившемся окне будет серийный номер, сделайте его фото.

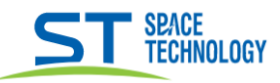

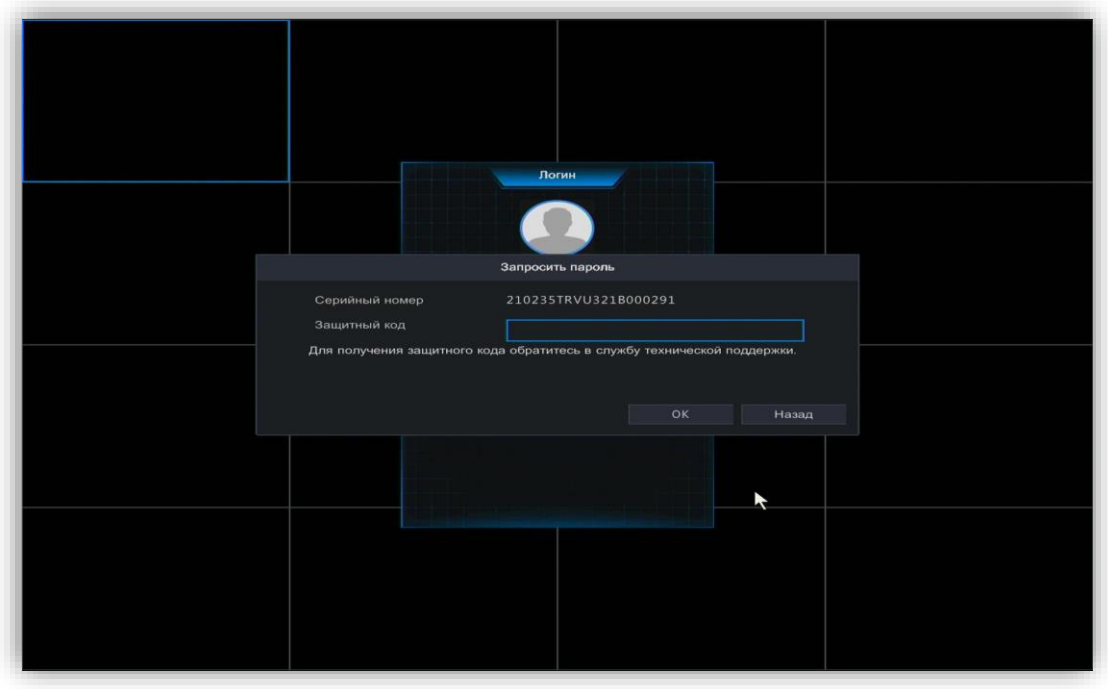

4) Фото серийного номера вместе с датой регистратора нужно отправить на адрес техподдержки serv@st-tm.ru, обязательно укажите название модели видеорегистратора.

### Время работы тех.поддержки -

ПН - ПТ с 4:00 до 18-00; СБ с 5:00 до 15:00 Московского времени.

## Руководство по сбросу пароля видеорегистратора **ST-XVR-V04050**

1) Кликните пункт «Забыли пароль».

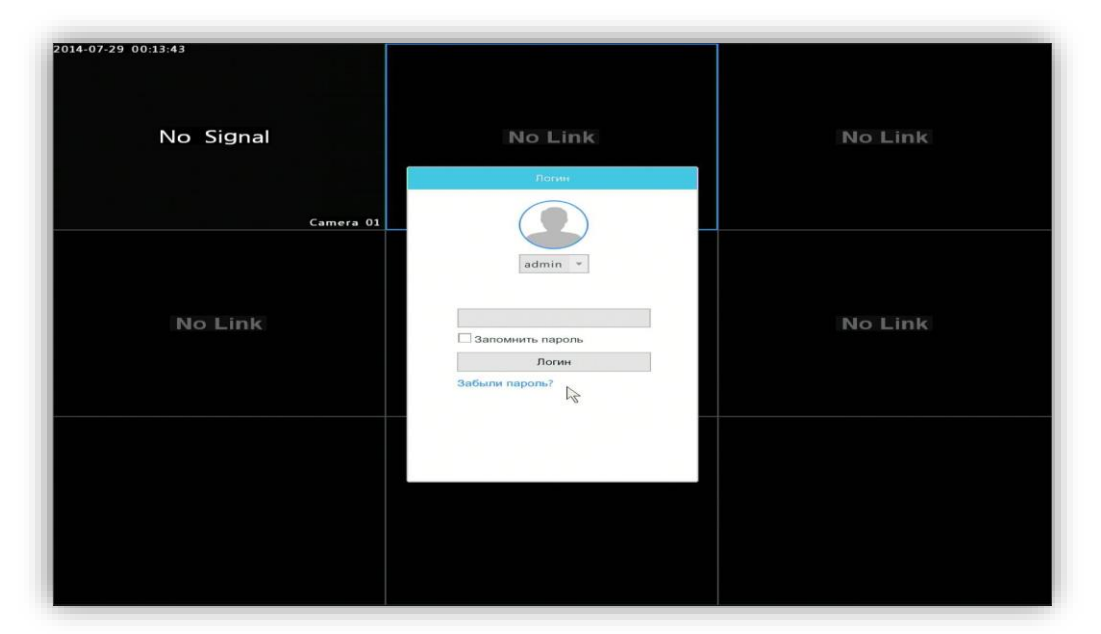

2) В появившемся окне будет серийный номер и qr код, сделайте фото, так чтобы qr код был четко виден и его перегораживал курсор мышки.

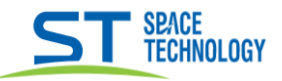

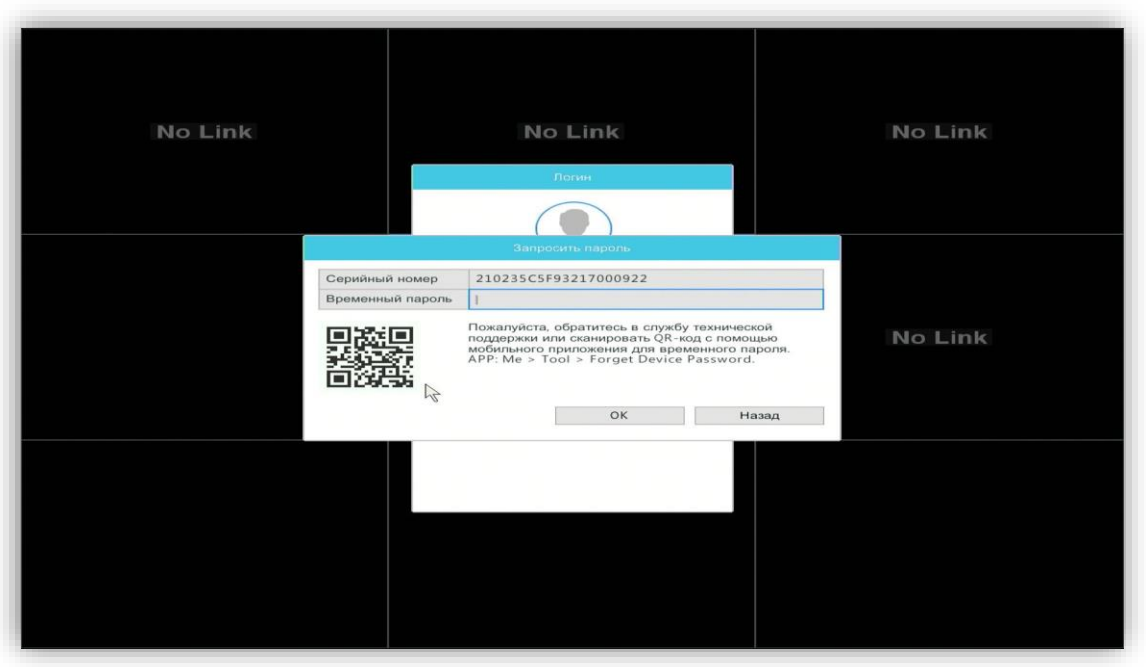

\_\_

3) Фото нужно отправить на адрес техподдержки serv@st-tm.ru, обязательно укажите название модели видеорегистратора.

### *Время работы тех.поддержки -*

**ПН – ПТ с 4:00 до 18-00; СБ с 5:00 до 15:00 Московского времени**.

### **Руководство по сбросу пароля камер VA и SA**

1) Открыть веб-интерфейс камеры, нажать кнопку «Забыли пароль?»

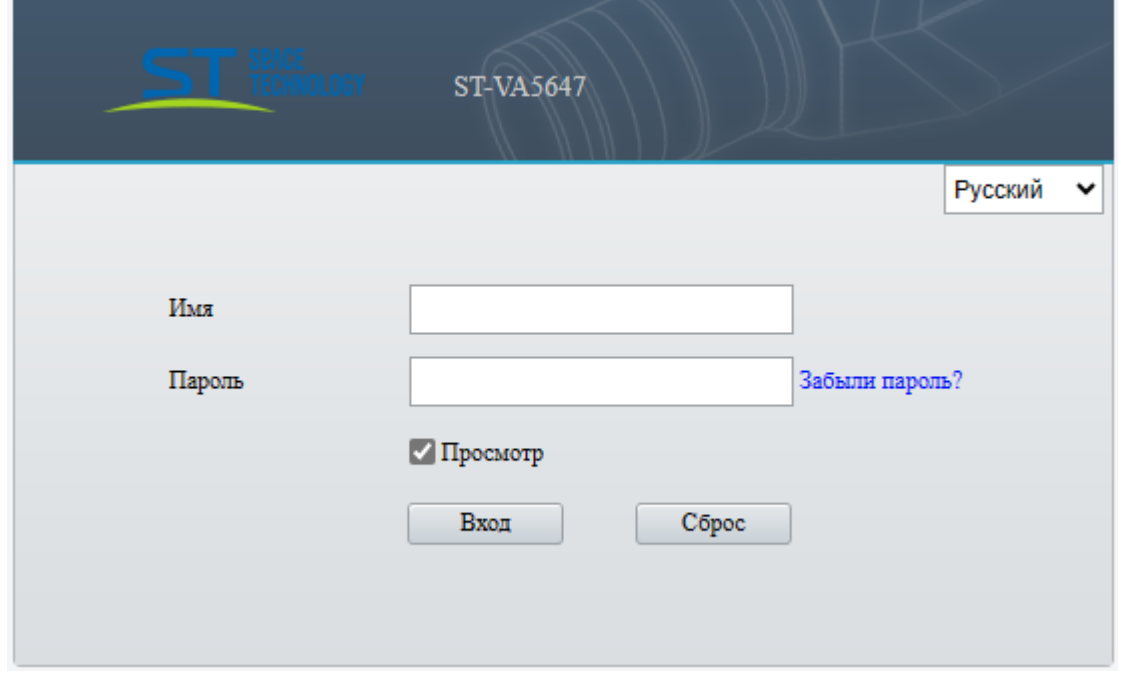

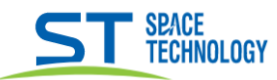

2) Откроется окно с QR кодом.

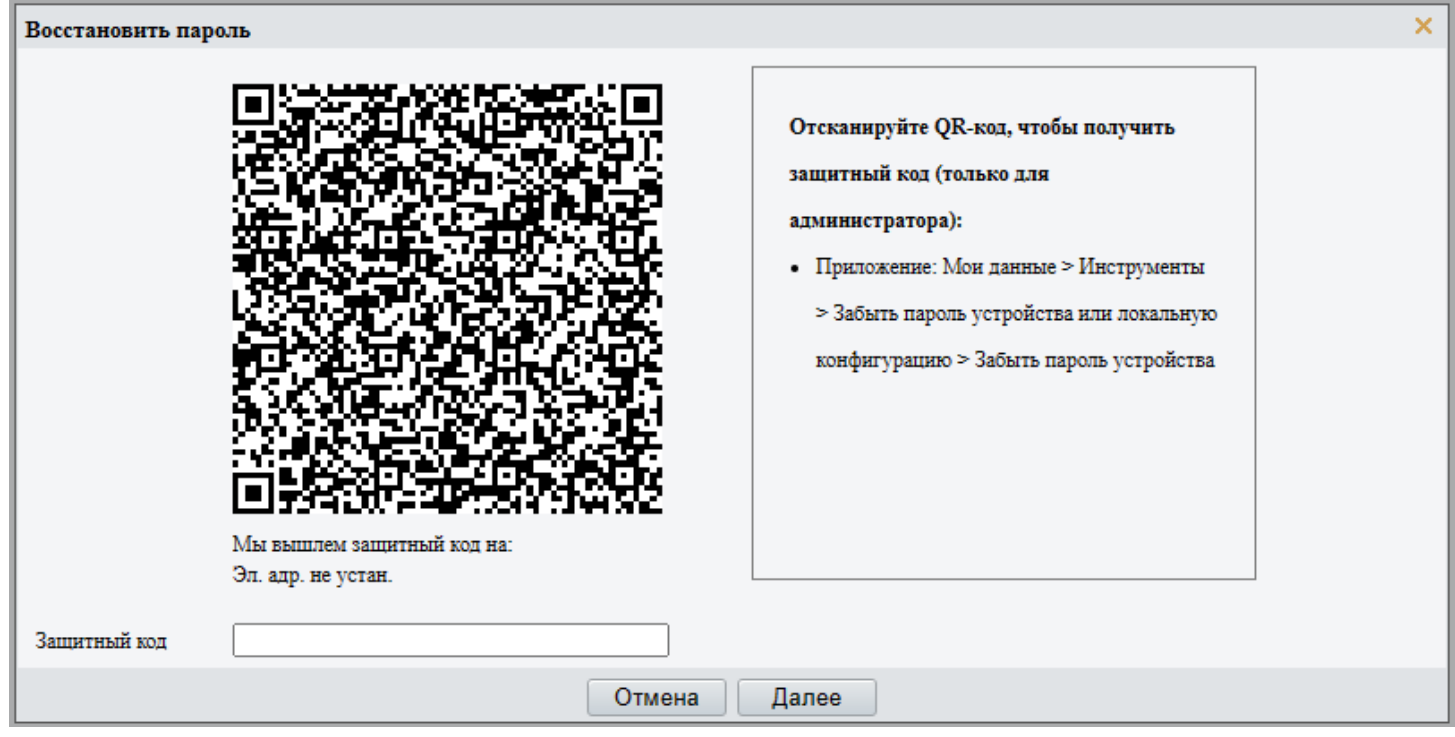

- 3) Если камера привязана к почте, и она вам известна. (Смотрите пункт 4.) Если вы не помните, не знаете или указали ошибочный адрес электронной почты тогда сделайте фото QR кода в правильной пропорции что бы он был квадратный, хорошего качества без размытых границ и засветов.
- -Отправьте фото на адрес serv@st-tm.ru, обязательно укажите название модели камеры.
- -В ответ вы получите «Защитный код» для сброса пароля.

-Смотрите пункт 7.

#### Время работы тех.поддержки -

```
ПН - ПТ с 4:00 до 18-00; СБ с 5:00 до 15:00 Московского времени.
```
4) Если камера привязана к почте, и она вам известна:

-Установите и запустите приложение «Guard Viewer» на телефоне.

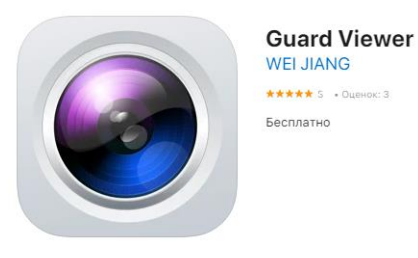

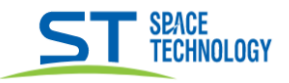

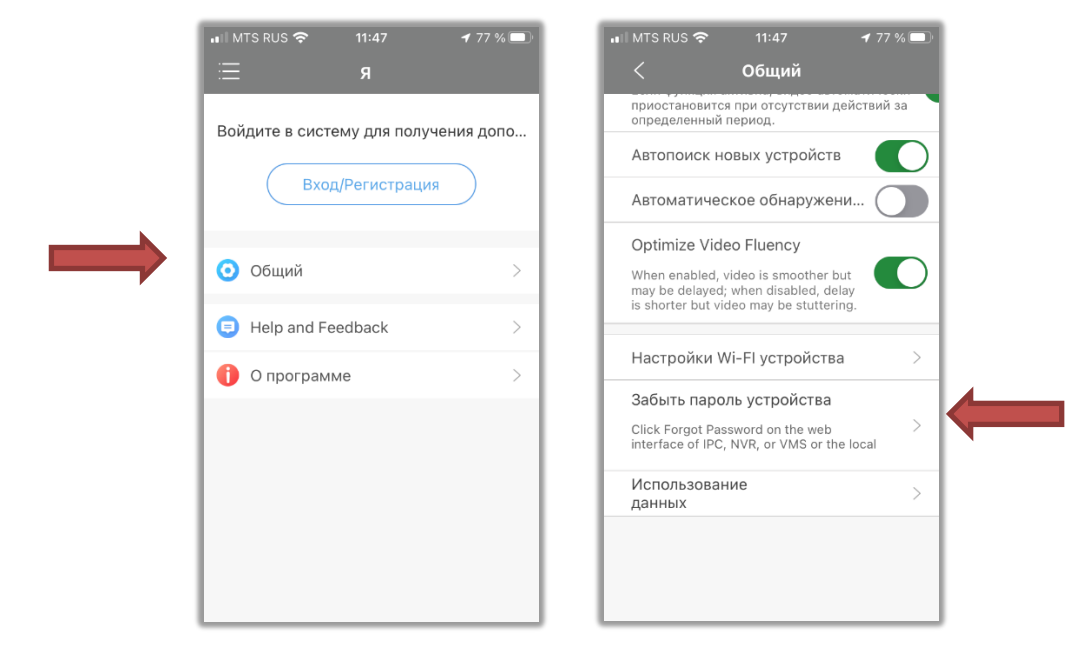

-В приложении откройте: Общий -> Забыт пароль устройства.

-Отсканируйте QR код изображенный на экране

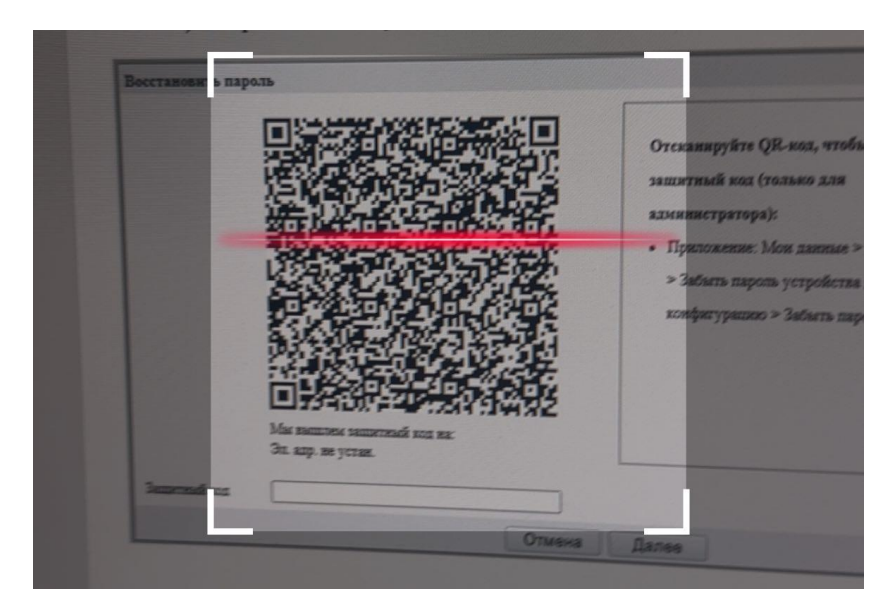

На известный вам адрес электронной почты придет «Защитный код». (Пример сообщения  $6)$ из электронной почты - Security Code: D7DA860F Log in to your device with this code (valid on present day). Do not disclose to others.)

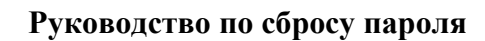

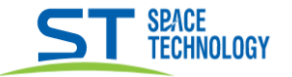

7) Укажите «Защитный код» в соответствующем поле и нажмите ОК.

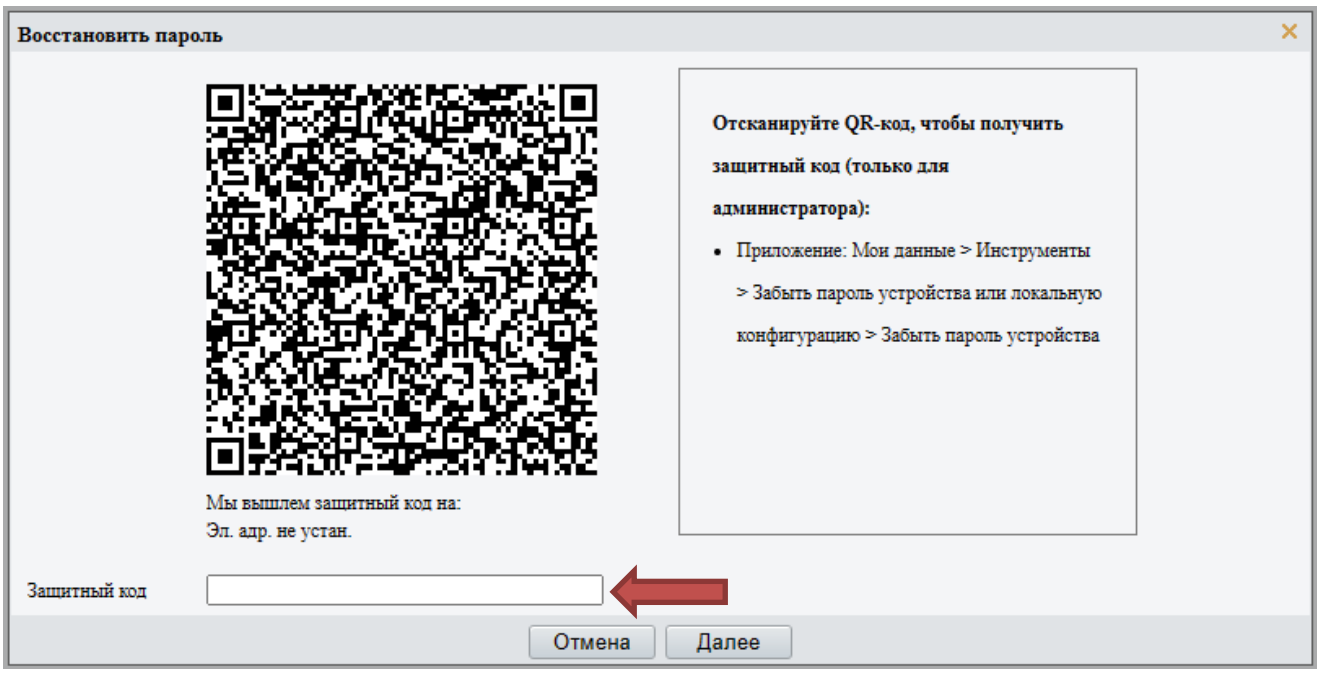

8) Придумайте новый пароль.

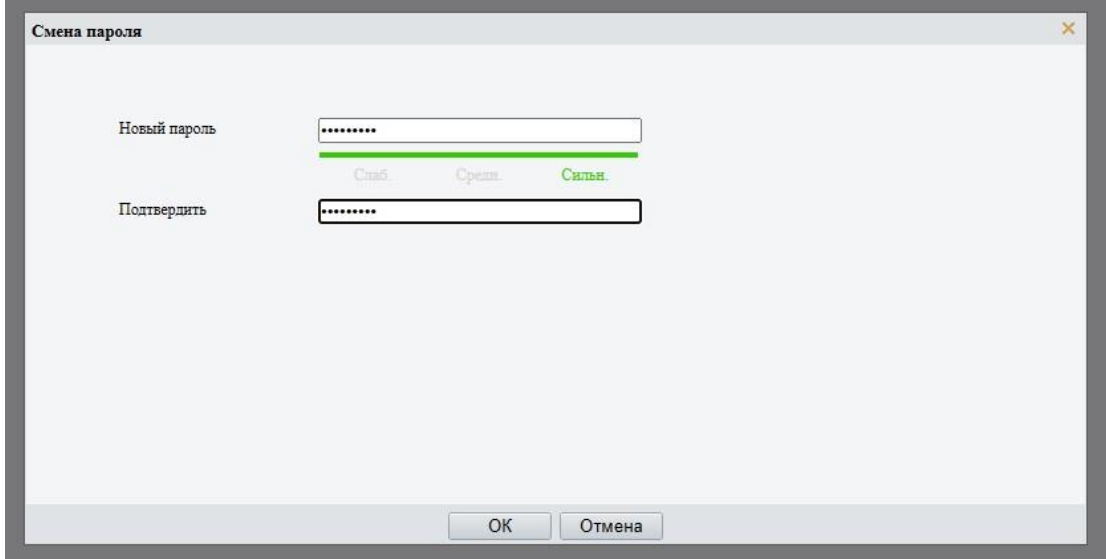

Нажмите «ОК», Пароль будет изменен на новый